**IKG** Institut für Kartografie und Geoinformation

Eidgenössische Technische Hochschule Zürich Swiss Federal Institute of Technology Zurich

# **Gletscher im Mattertal**

**Von der Erstausgabe der Schweizer Landeskarte zum dreidimensionalen Blockbild**

Präsentation zur Masterarbeit

Aline Brüngger Masterarbeit HS 2011 Institut für Kartografie und Geoinformation, ETH Zürich

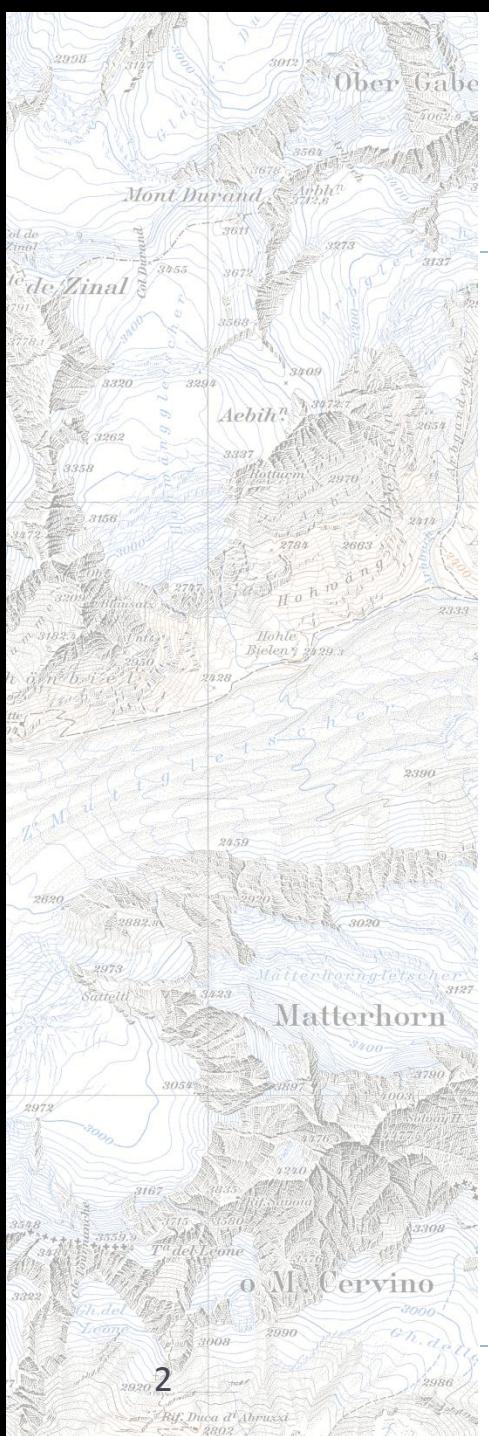

## **Ablauf**

- Einleitung
	- Ausgangslage
	- Zielsetzung

### Vorgehen und Resultate

- Schritt 1 Farbseparation
- Schritt 2 Vektorisierung
- Schritt 3 Attribuierung
- Schwierigkeiten
- ▶ Schritt 4 Erstellung DHM
- Schritt 5 Vergleich mit weiteren Daten
- Schritt 6 Blockbild
- Fazit und Ausblick

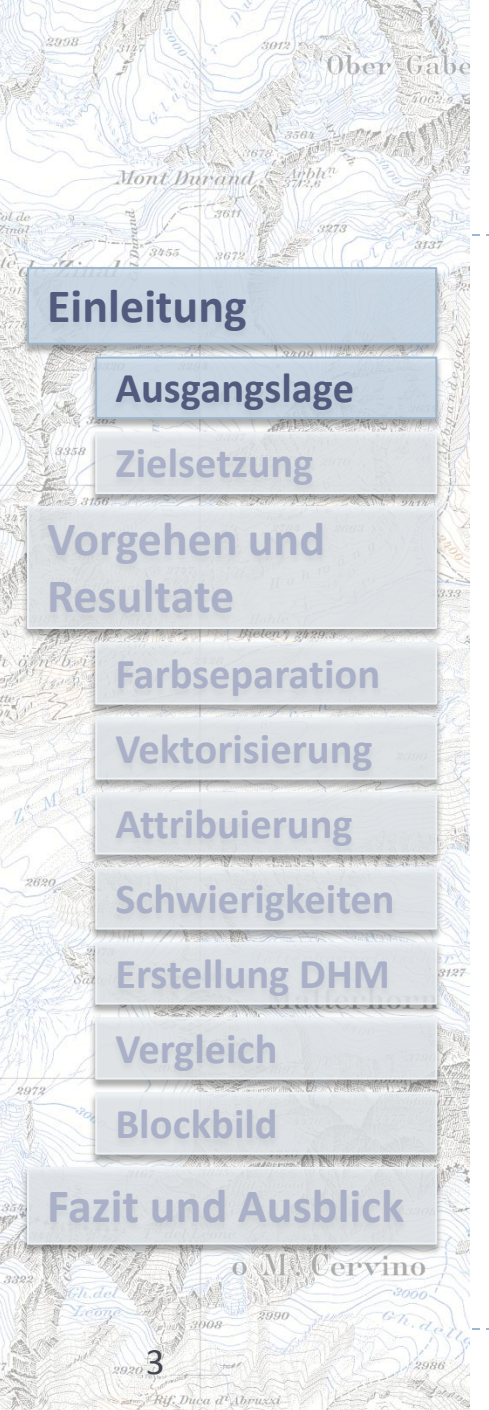

- Gletscher sind sensible Klimaindikatoren
- Daten über Gletscherveränderungen in den Schweizer Alpen werden gesammelt, ausgewertet und veröffentlicht
- ▶ Schmelzwasser bestimmt Energiegewinnung mit Wasserkraftwerken

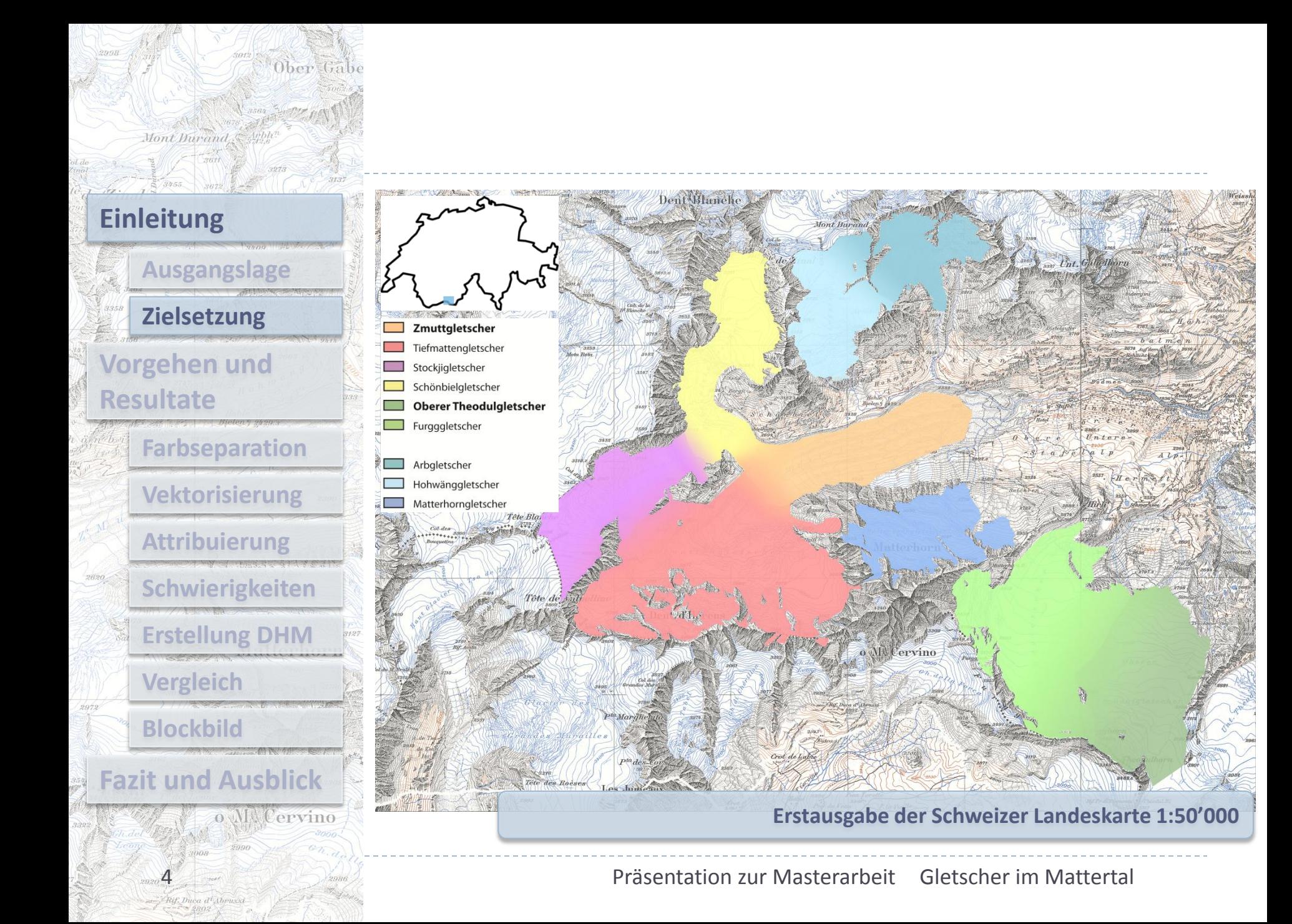

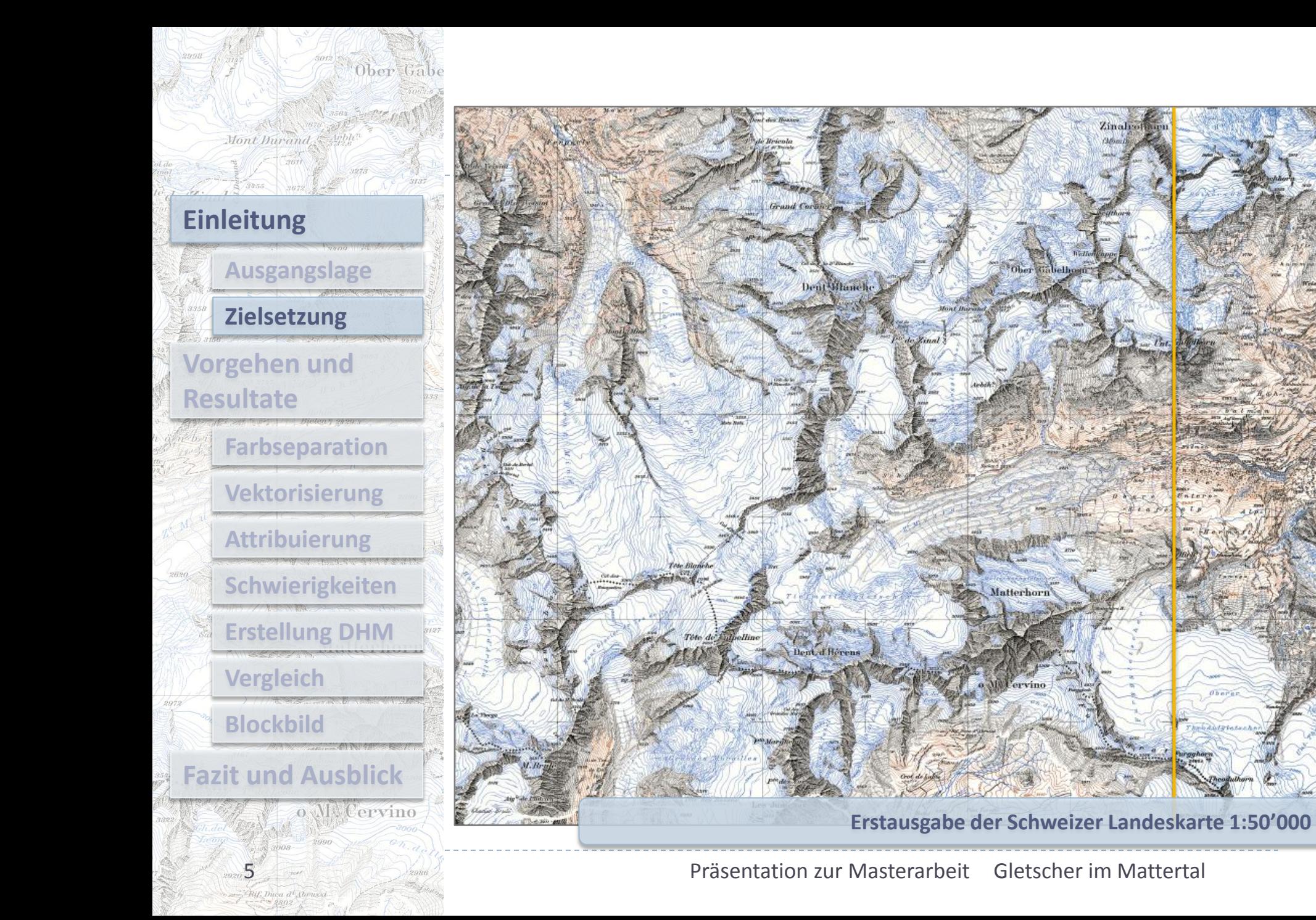

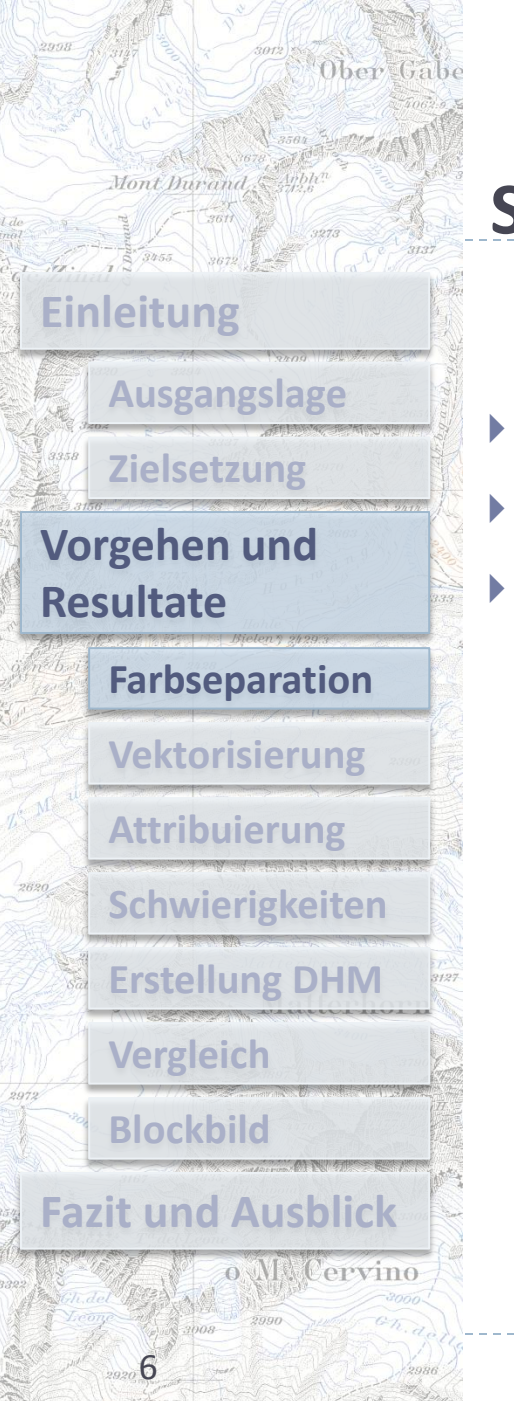

## **Schritt 1 – Farbseparation**

- Kanalberechnung
	- Farbbereichsauswahl
- Vergleich der beiden Methoden

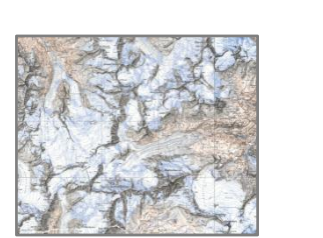

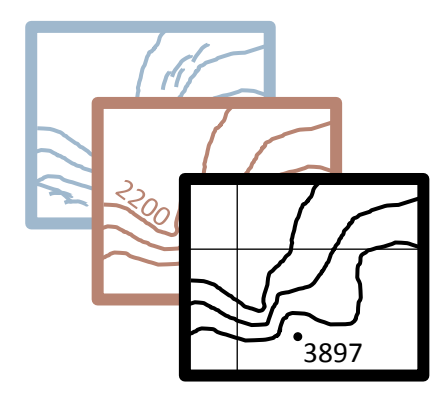

Blaue Bildelemente

Braune Bildelemente

Schwarze Bildelemente

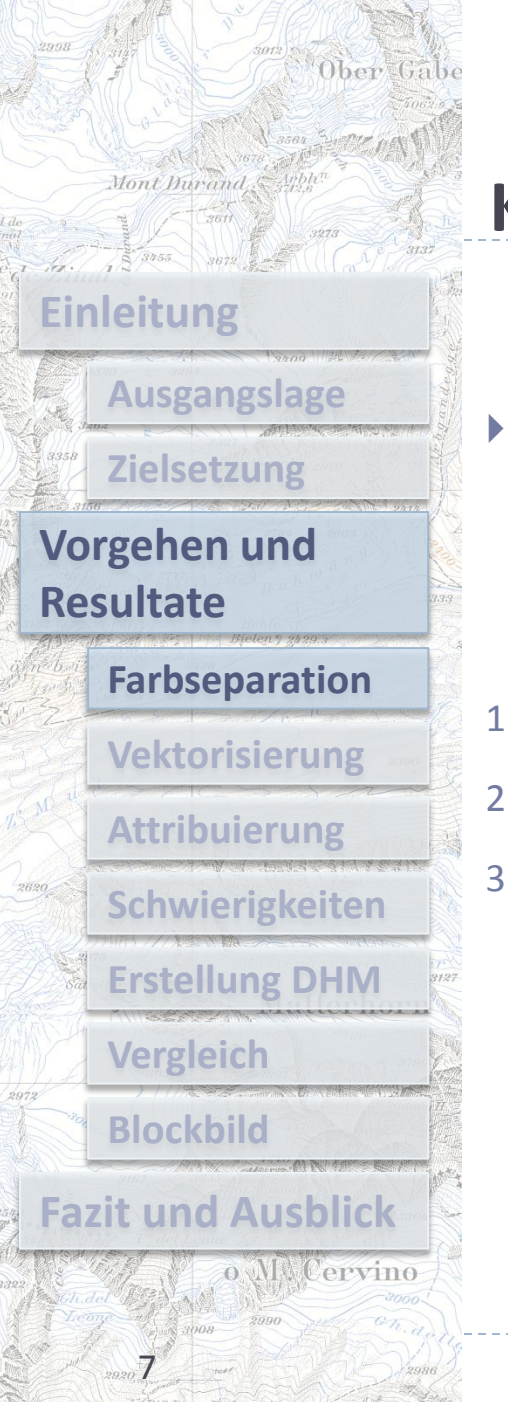

## **Kanalberechnung**

- Kontrast erhöhen durch Kombination von Pixel aus zwei Kanälen
- 1. Farbbereich intensivieren
- 2. Hintergrund entfernen
- 3. Medianfilter

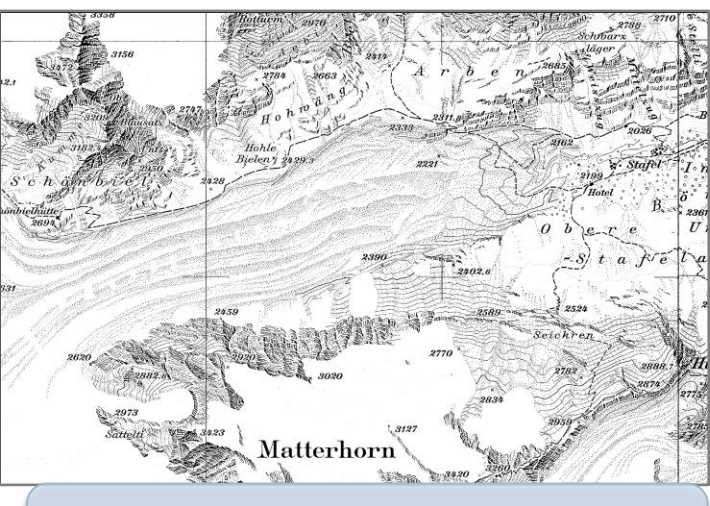

**Farbseparierte Vorlage Schwarz vor und nach Anwendung des Medianfilters**

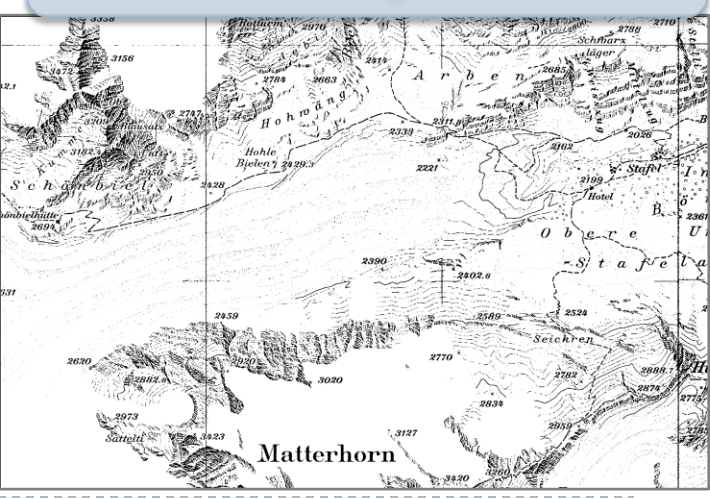

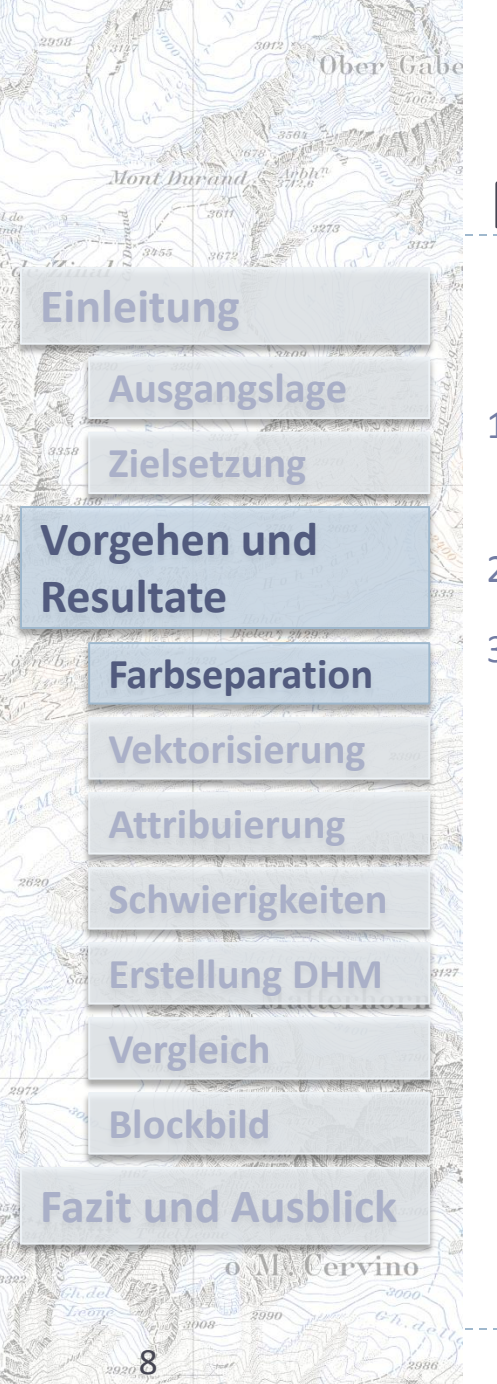

## **Farbbereichsauswahl**

- 1. Auswahl und Intensivierung der Farben
- 2. Hintergrund entfernen
- 3. Medianfilter

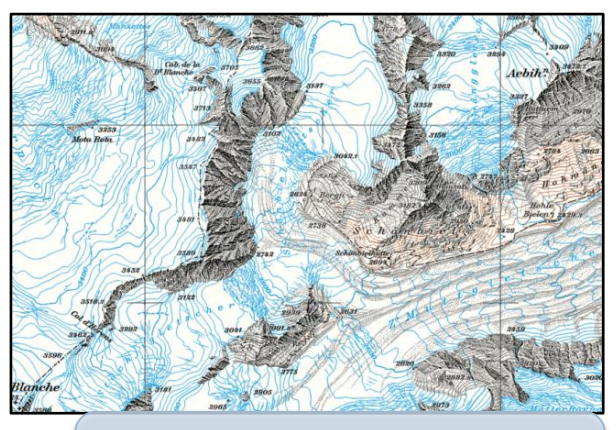

**Intensivierung der blauen Bildelemente mit Cyan**

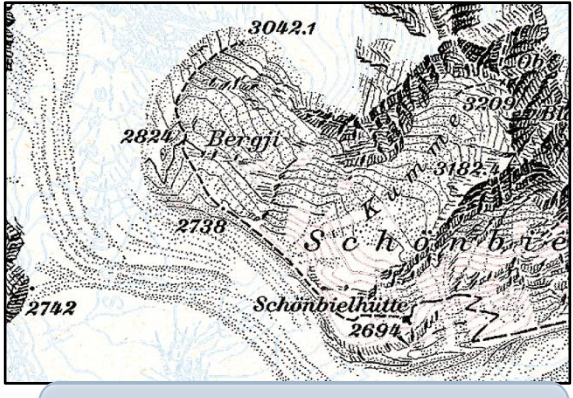

**Intensivierung der schwarzen Bildelemente**

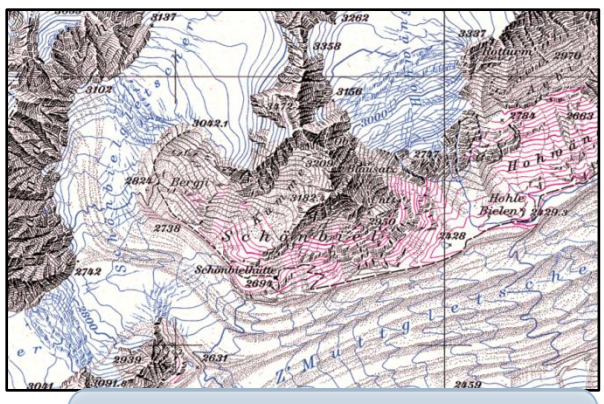

**Intensivierung der braunen Bildelemente mit Magenta**

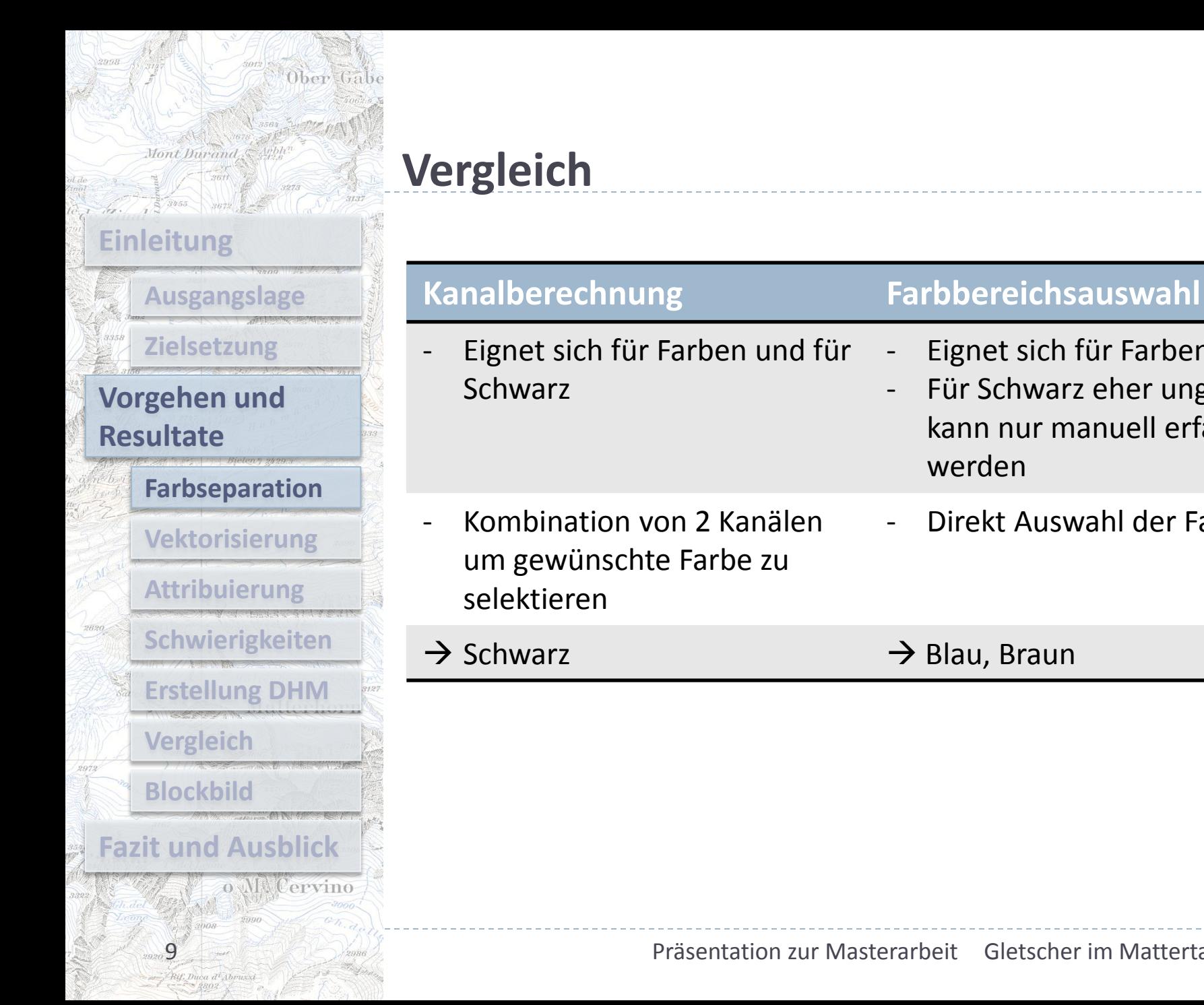

# $\rightarrow$  Schwarz  $\rightarrow$  Blau, Braun

werden

Eignet sich für Farben

kann nur manuell erfasst

- Direkt Auswahl der Farbe

Für Schwarz eher ungeeignet,

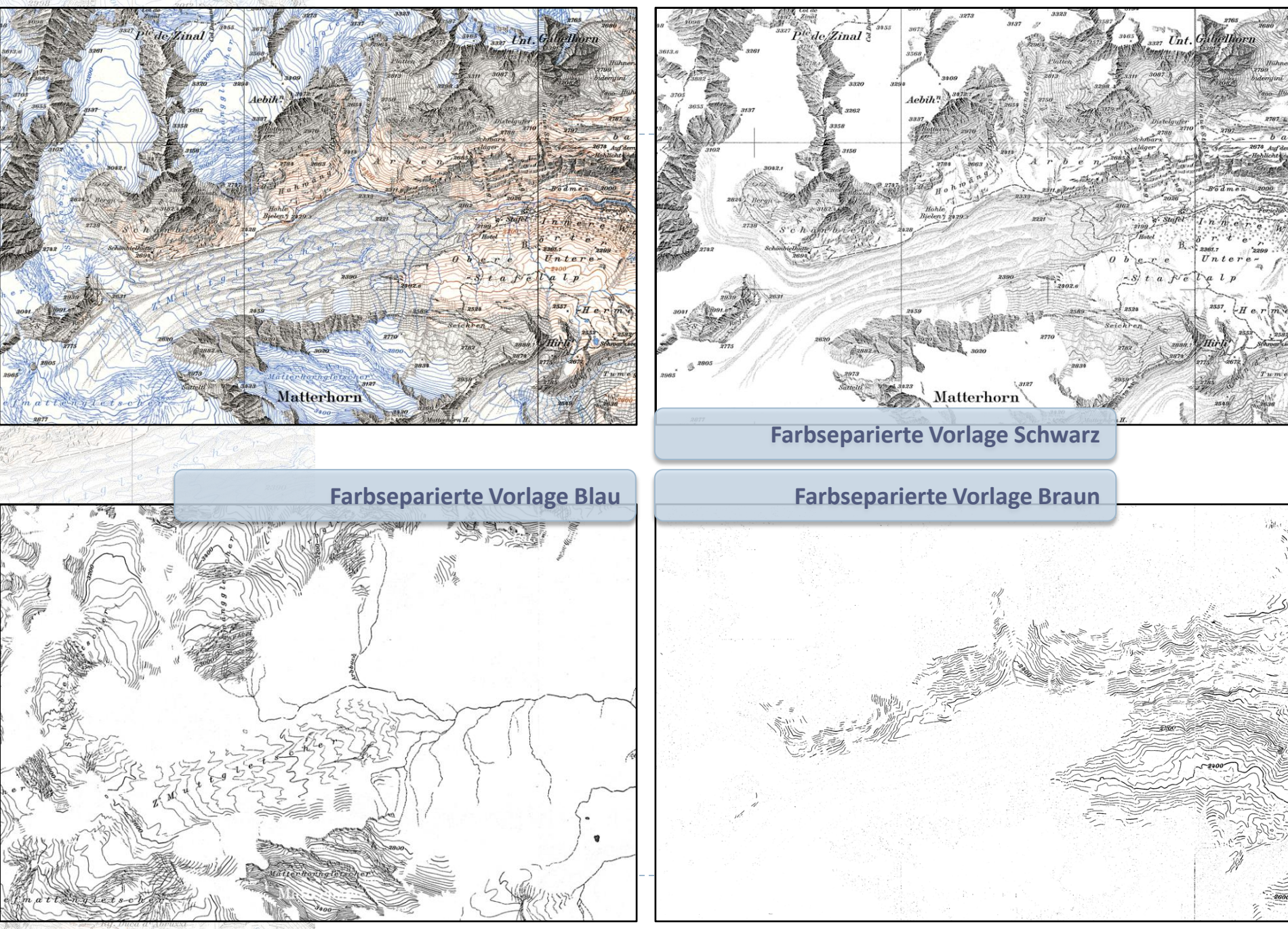

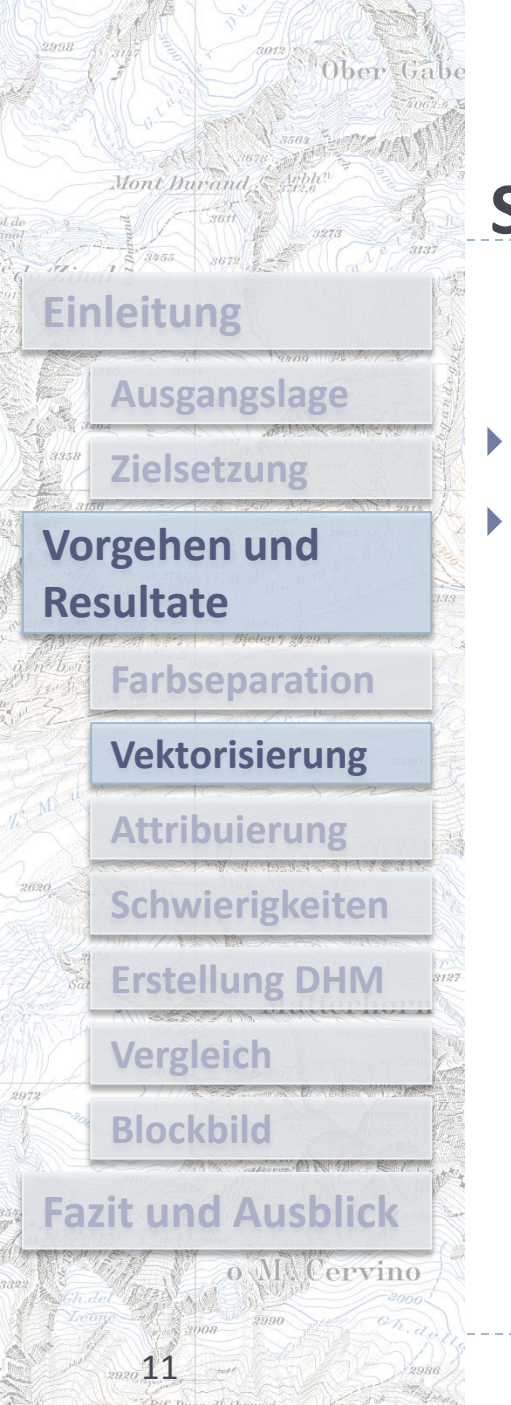

## **Schritt 2 – Vektorisierung**

- Vektorisierung mit ArcScan
	- Manuelle Nachbearbeitung

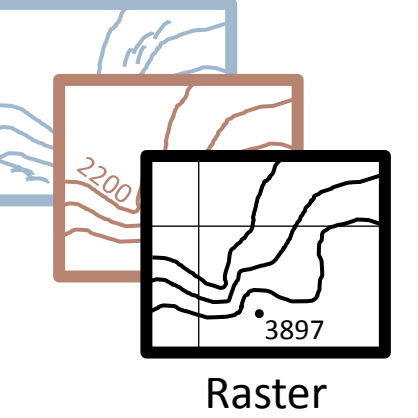

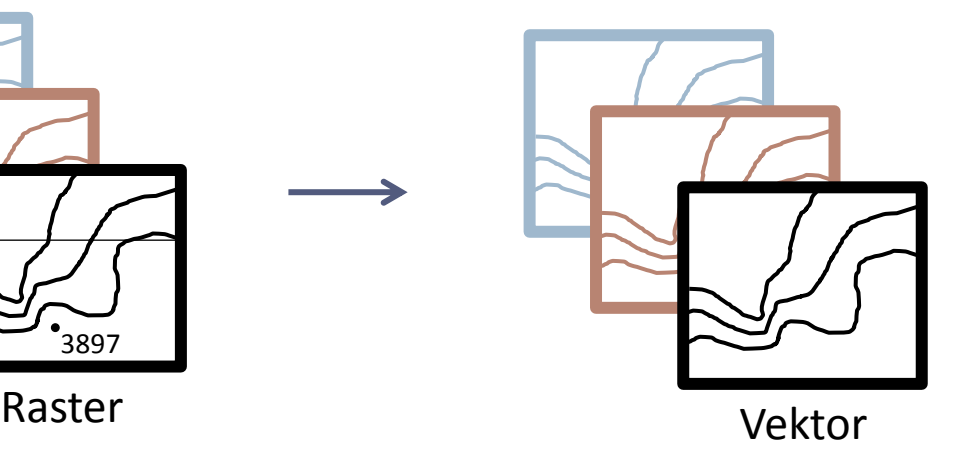

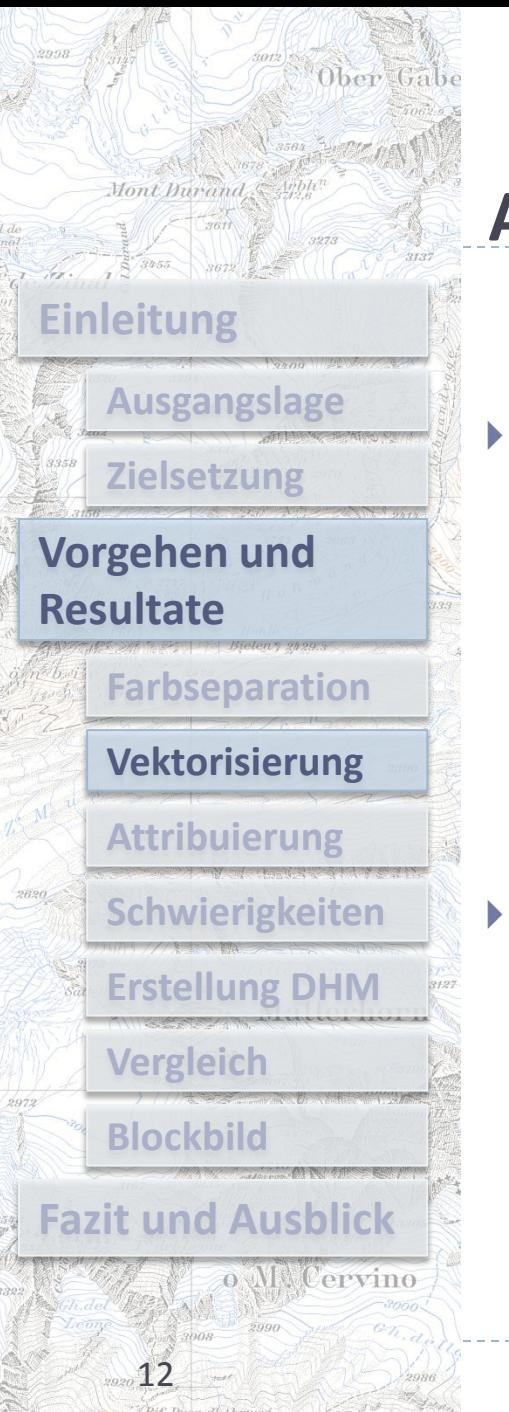

### **ArcScan**

- Gescannte Bilder werden in vektorbasierte Feature-Layer konvertiert
	- Manuell:
		- Interaktive Verfolgung der Rasterzellen, sehr aufwendig
	- Automatisch:
		- Für grosse Rastervorlagen mit homogenen Daten
- ▶ Vektorisierung mit ArcScan
	- Nur mit Binärbilder möglich
	- Ausgabe von Einstellungen abhängig

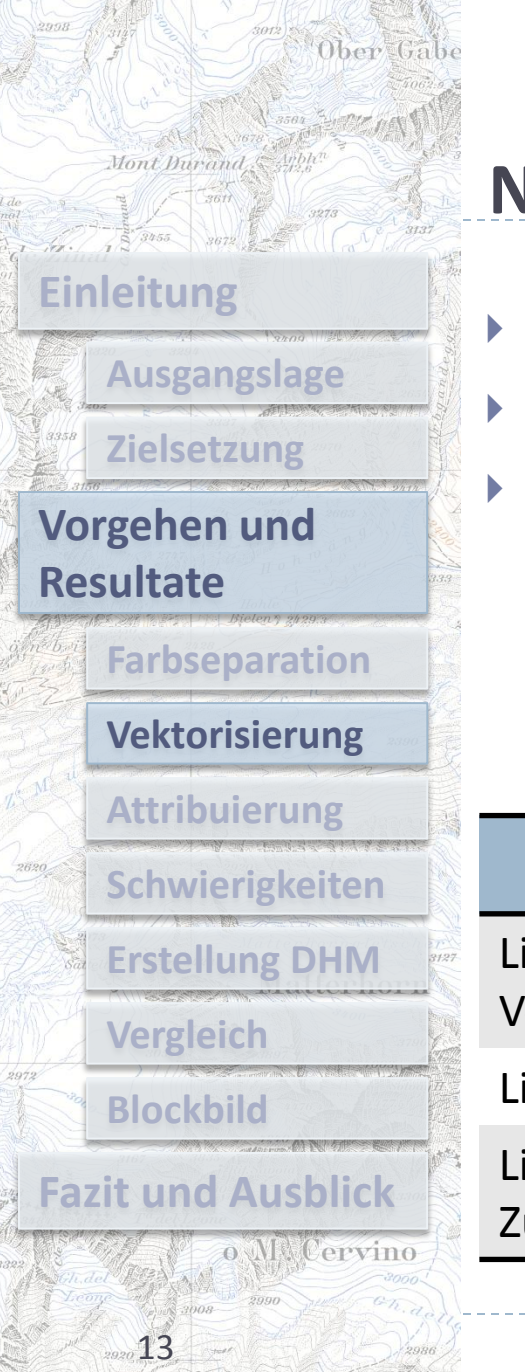

## **Nachbearbeitung**

- Definition des hydrologischen Einzugsgebiets
- Unwichtige Bildinformationen entfernen
	- Verbinden von Linien

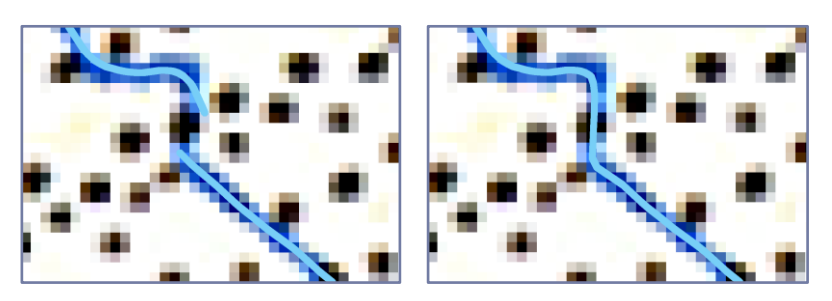

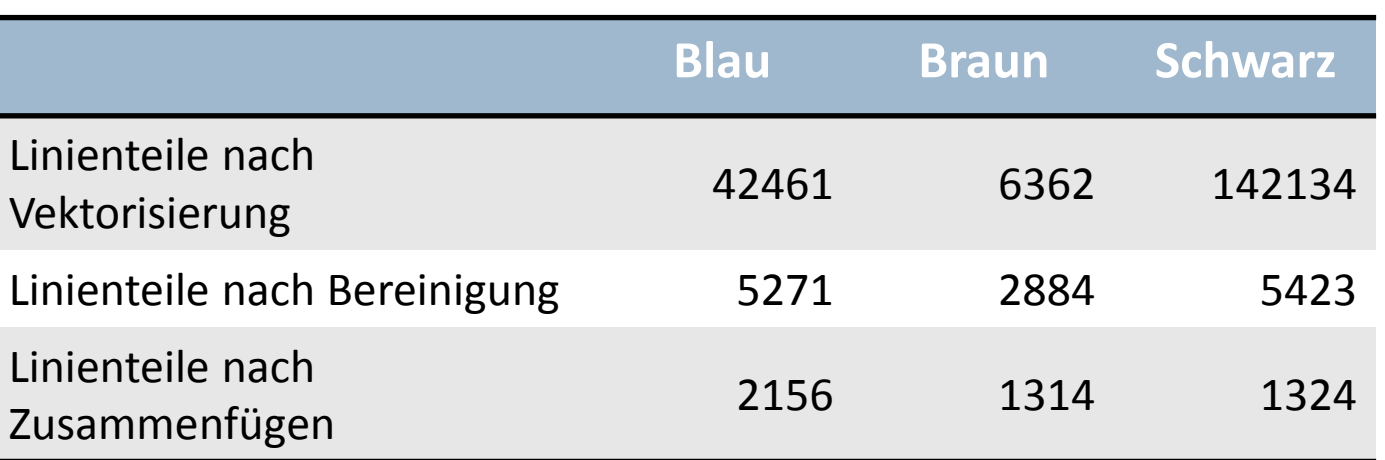

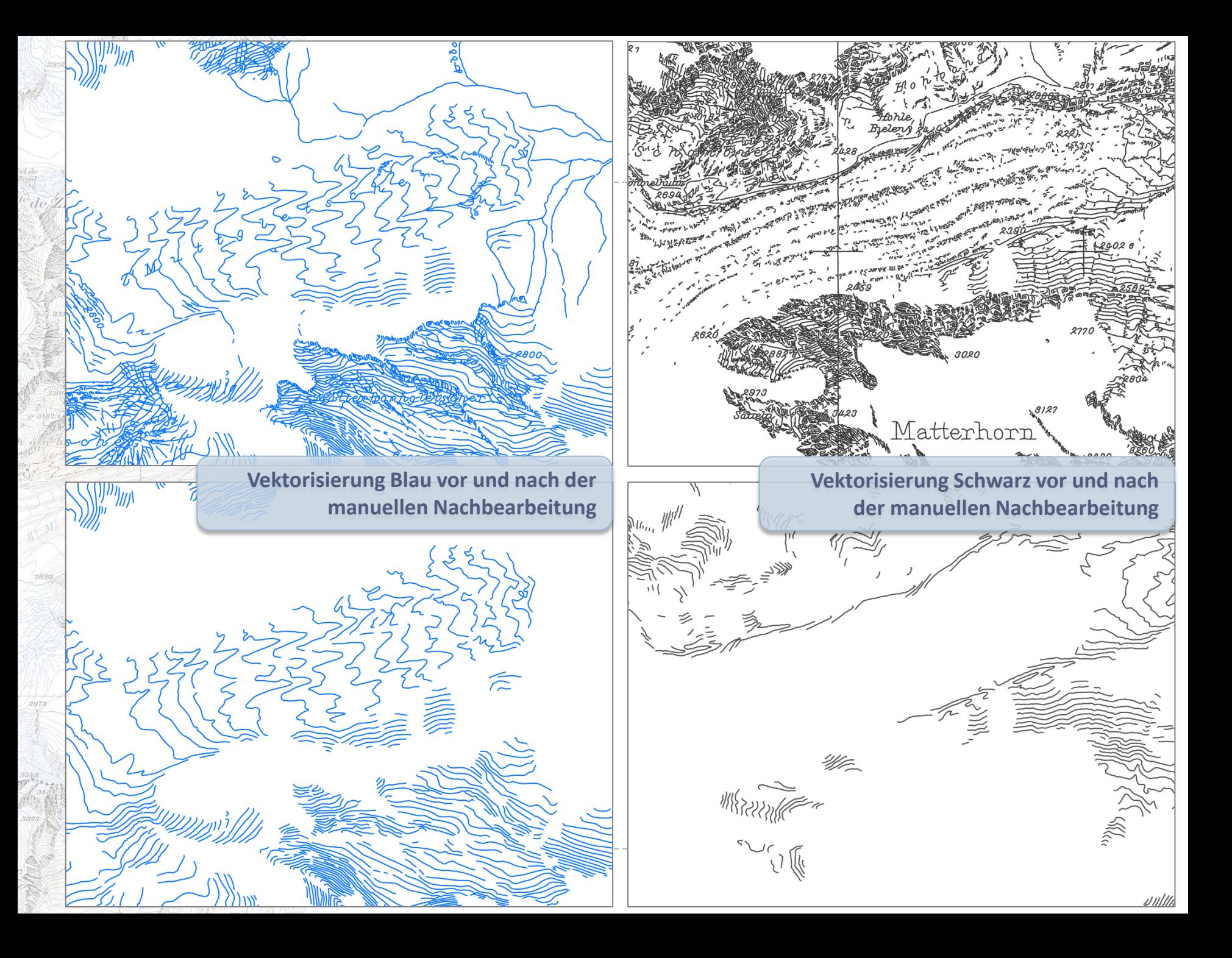

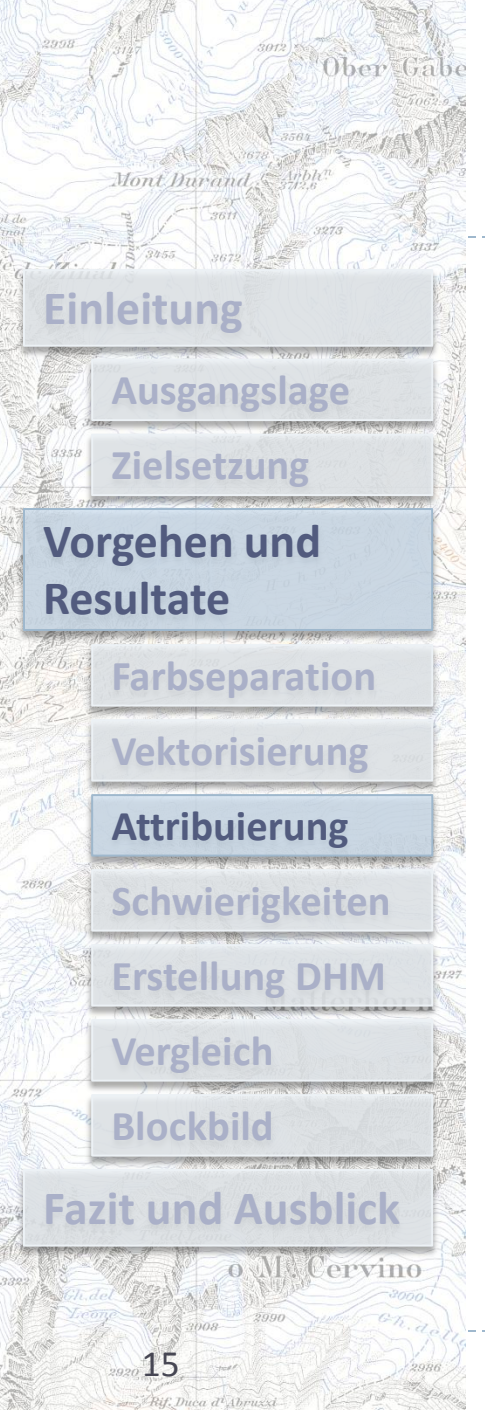

## **Schritt 3 – Attribuierung**

Contourline Attribution

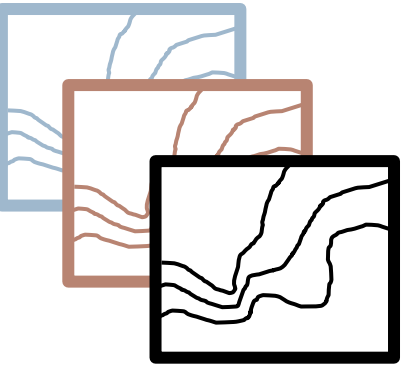

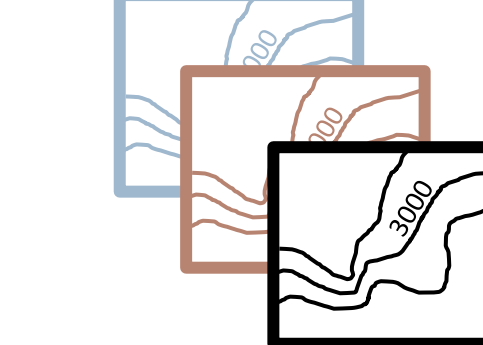

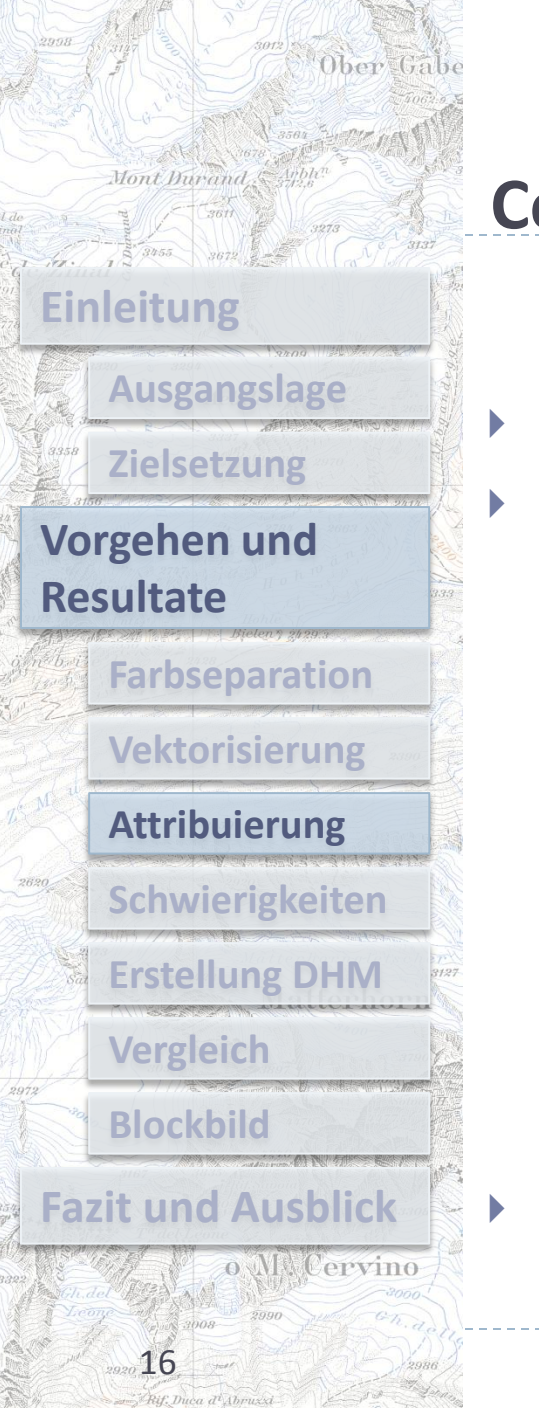

## **Contourline Attribution**

- Knapp 4800 Höhenlinien müssen attribuiert werden
	- Tool: Contourline Attribution
	- Zeichnen von Hilfslinien
	- Angabe der Höhe der untersten Höhenlinie
	- Angabe der Äquidistanz

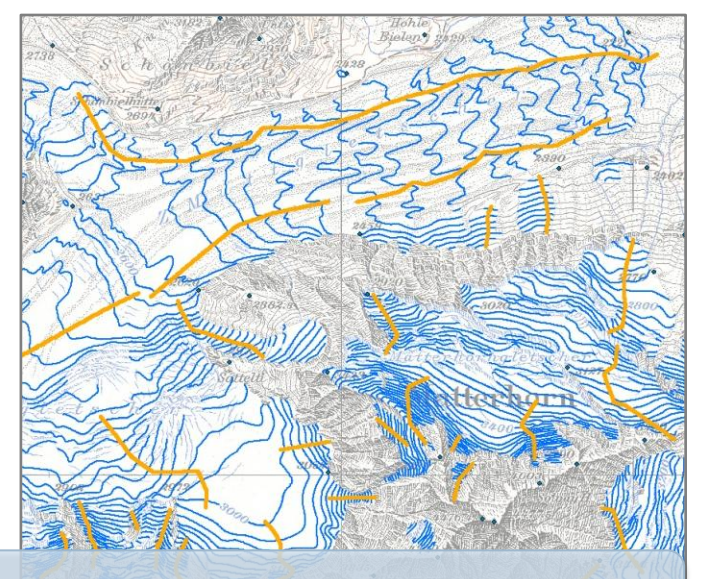

**Vektorisierte Höhenlinien blau und Hilfslinien**

### Erfassen von ca. 250 Höhenkoten

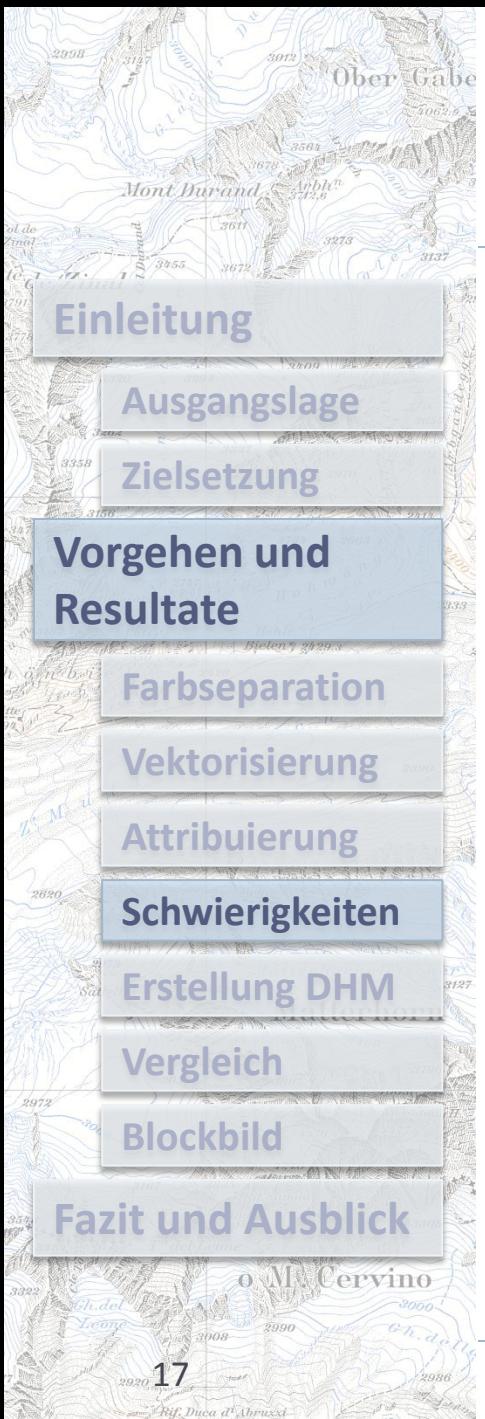

## **Schwierigkeiten**

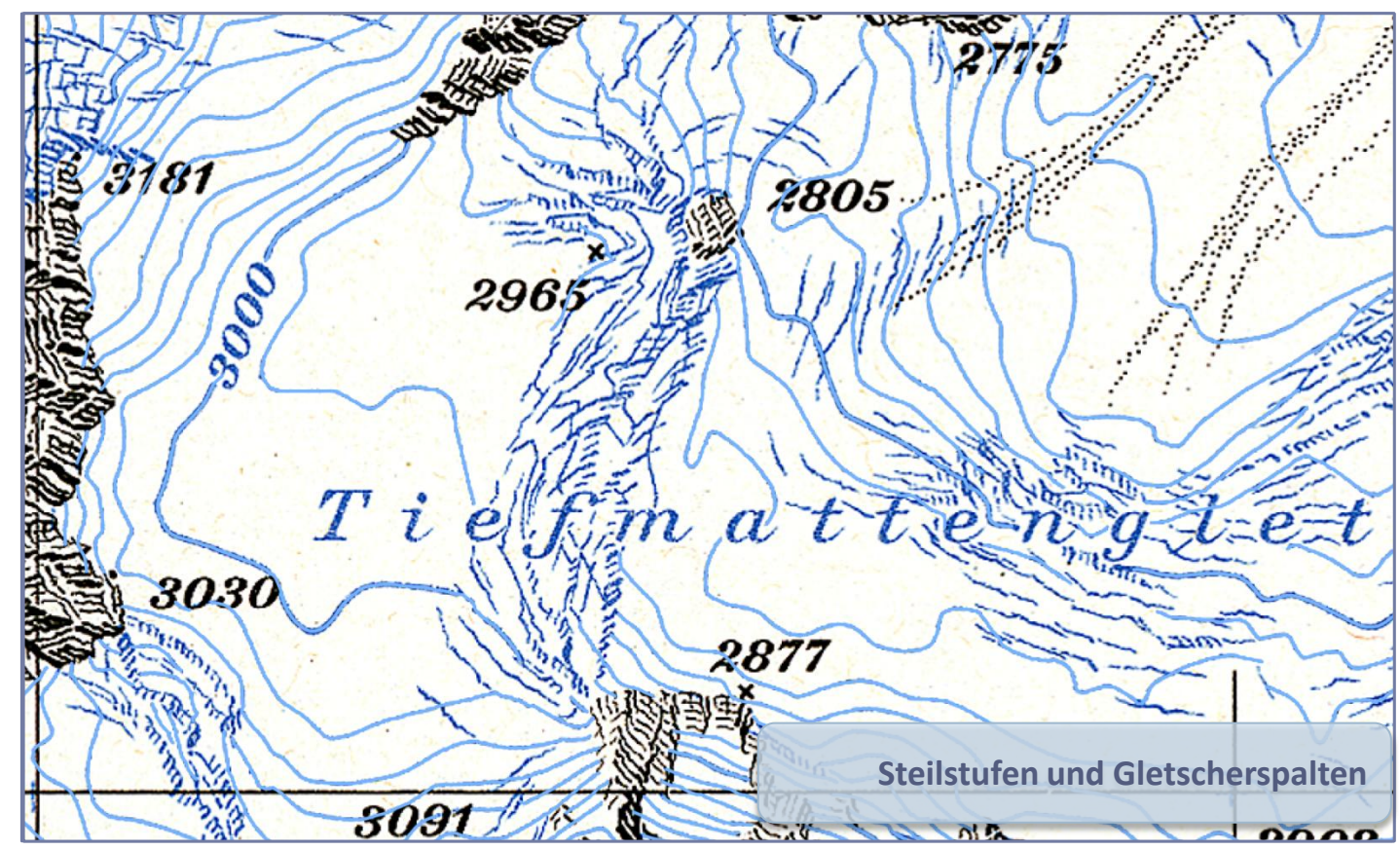

![](_page_17_Picture_0.jpeg)

## **Schritt 4 – Erstellung DHM**

▶ Topo to Raster

![](_page_17_Picture_3.jpeg)

![](_page_17_Picture_4.jpeg)

![](_page_18_Figure_0.jpeg)

## **Topo to Raster**

- **Input** 
	- Vektorisierte Höhenlinien (ca. 4800)
	- Höhenkoten (ca. 250)
- Linien werden stärker gewichtet
- DHM schlecht in nicht bearbeitetem Gebiet

![](_page_18_Figure_7.jpeg)

![](_page_19_Picture_0.jpeg)

## **Schritt 5 – Vergleich mit weiteren Daten**

- Vergleich von Höhenlinien
	- Differenz DHM25 DHM1930

![](_page_20_Picture_0.jpeg)

## **Vergleich von Höhenlinien**

- Blau, Schwarz: vektorisierte Höhenlinien aus LK50
- Orange: berechnete Höhenlinien aus DHM1930

![](_page_20_Figure_4.jpeg)

![](_page_21_Picture_0.jpeg)

### **Differenz DHM25 – DHM1930**

![](_page_21_Figure_2.jpeg)

![](_page_22_Figure_0.jpeg)

## **Schritt 6 - Blockbild**

- Blockbild im Schweizer Weltatlas interaktiv
- Für diese Arbeit erstellte Layer

![](_page_22_Picture_4.jpeg)

![](_page_23_Picture_0.jpeg)

### Blockbild

- Kleinräumiger Landschaftsausschnitt
- Erleichtert Orientierung und unterstützt Interpretation der Geländeform
- Übungsumgebung mit Beispielblockbild
- Erstellen von verschiedenen Darstellungen
	- Anpassen und ändern des xml-Codes

![](_page_24_Picture_0.jpeg)

### **Startseite**

![](_page_24_Figure_2.jpeg)

![](_page_25_Picture_0.jpeg)

### **LK50**

![](_page_25_Figure_2.jpeg)

 $\leq$   $\frac{1}{2802}$ 

![](_page_25_Picture_3.jpeg)

![](_page_26_Picture_0.jpeg)

Ober Gabe

Mont Durand

 $7 - 2802$ 

![](_page_26_Figure_1.jpeg)

![](_page_27_Picture_0.jpeg)

Ober Gabe

Mont Durand

![](_page_27_Figure_1.jpeg)

![](_page_28_Picture_0.jpeg)

![](_page_28_Figure_2.jpeg)

Mont Durand

Ober Gabe

![](_page_28_Picture_3.jpeg)

 $v0.1$ 

![](_page_28_Figure_4.jpeg)

 $1 km$ 

### **Erfasste Höhenpunkte**

Ober Gabe

Mont Durand

![](_page_29_Figure_1.jpeg)

### **Vektorisierte Höhenlinien**

![](_page_30_Figure_1.jpeg)

Mont Durand

Ober Gabe

![](_page_30_Figure_2.jpeg)

 $\sigma$   $\times$ 

![](_page_31_Picture_0.jpeg)

a ar fay, mica ar

### **DHM1930**

![](_page_31_Figure_2.jpeg)

![](_page_32_Picture_0.jpeg)

### **DHM25**

![](_page_32_Figure_2.jpeg)

![](_page_33_Picture_0.jpeg)

### **Querschnitte**

![](_page_33_Figure_2.jpeg)

![](_page_34_Picture_0.jpeg)

Ober Gabe

Mont Durand

![](_page_34_Figure_1.jpeg)

### **Gletscherstand 1961**

Ober Gabe

Mont Durand

![](_page_35_Figure_1.jpeg)

![](_page_36_Picture_0.jpeg)

Ober Gabe

Mont Durand

 $5 - 3802$ 

![](_page_36_Figure_1.jpeg)

![](_page_37_Picture_0.jpeg)

### **Aufteilung DHM**

![](_page_37_Figure_2.jpeg)

 $5 - 3802$ 

![](_page_37_Figure_3.jpeg)

![](_page_38_Picture_0.jpeg)

### **Aufteilung DHM**

### Kartenebenen und Legende

![](_page_38_Figure_3.jpeg)

 $\frac{269.2802}{3802}$ 

![](_page_38_Picture_4.jpeg)

 $V0.1$ 

![](_page_39_Picture_0.jpeg)

## **Fazit und Ausblick – Höhenmodell**

### Fazit

- Farbseparation gut möglich für blau, braun und schwarz
- Vektorisierung und manuelle Nachbearbeitung von Farbe abhängig
- Attribuierung vereinfacht durch Tool

## Ausblick

Automatische Berechnung der Gletscherfläche

![](_page_40_Picture_0.jpeg)

## **Fazit und Ausblick – Blockbild**

### Fazit

- Attraktive dreidimensionale Darstellung
- ▶ Neue Darstellung durch Verbindung von zwei DHMs

### Ausblick

- Verschiebung des Sockels bei Überhöhung
- Tooltips für Linien und Polygone
- Image-Tooltips vergleichen

## **Vielen Dank für Ihre Aufmerksamkeit**

![](_page_42_Figure_0.jpeg)

Präsentation zur Masterarbeit 07.03.2012

![](_page_43_Figure_0.jpeg)

Präsentation zur Masterarbeit 07.03.2012

![](_page_44_Picture_0.jpeg)

### **PK50**

![](_page_44_Figure_2.jpeg)

 $5 - 3802$ 

![](_page_44_Picture_3.jpeg)

![](_page_45_Picture_0.jpeg)

### **SPOT**

![](_page_45_Figure_2.jpeg)

 $7 - 2802$ 

![](_page_45_Picture_3.jpeg)